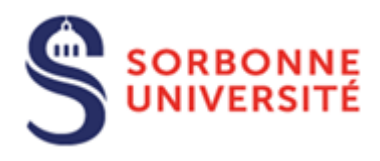

Direction du Système d'Information (SI)

# Accéder aux dossiers partagés (Nas)par le réseau virtuel privé de Sorbonne Université

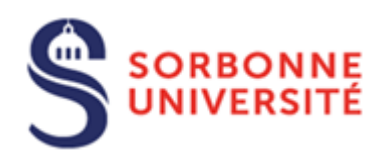

# Table des matières

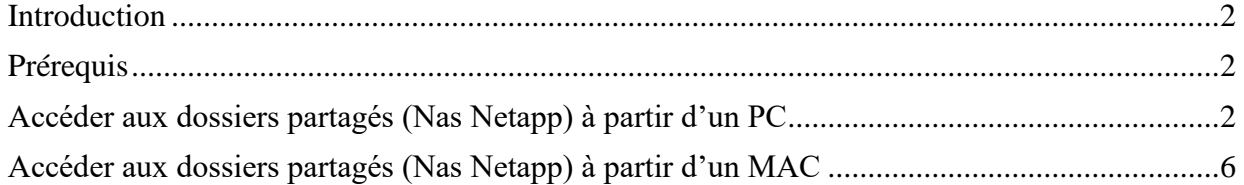

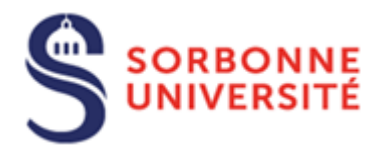

#### <span id="page-2-0"></span>Introduction

L'accès aux dossiers partagés sur Nas FL est nécessaire à la continuité des activités des services. Ils sont accessibles via les services d'accès distant au réseau virtuel privé (VPN Fortinet) de Sorbonne Université.

L'accès aux dossiers partagés requiert l'installation d'un outil complémentaire sur votre poste de travail :

Le client VPN de Fortinet pour pouvoir établir une communication sécurisée

### <span id="page-2-1"></span>Prérequis

Installer le client VPN, configurer son accès et tester l'accès

- La procédure d'installation du client VPN **pour PC** est disponible sur le site de la hotline **en cliquant** [ici](https://hotline.sorbonne-universite.fr/front/document.send.php?docid=1438)
- La procédure d'installation du client VPN **pour Mac** est disponible sur le site de la hotline **en cliquant** [ici](https://hotline.sorbonne-universite.fr/front/document.send.php?docid=1437)

### <span id="page-2-2"></span>Accéder aux dossiers partagés (Nas Netapp) à partir d'un PC

Pour accéder à vos dossiers, **vous devez vous connecter préalablement au VPN**

Lancer le FortiClient pour vous connecter au VPN

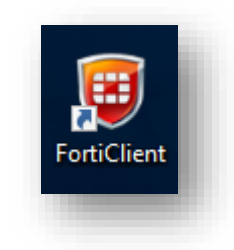

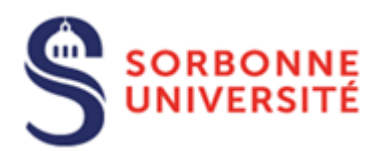

Ouvrir l'explorateur de fichiers et Aller dans Poste de travail (Ce PC)

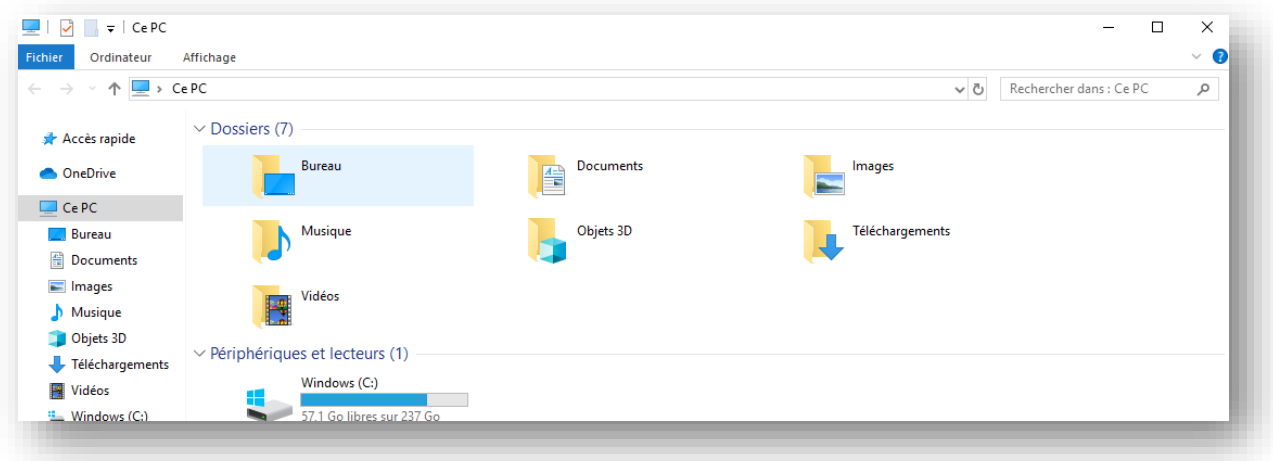

#### Cliquer sur **Ordinateur**

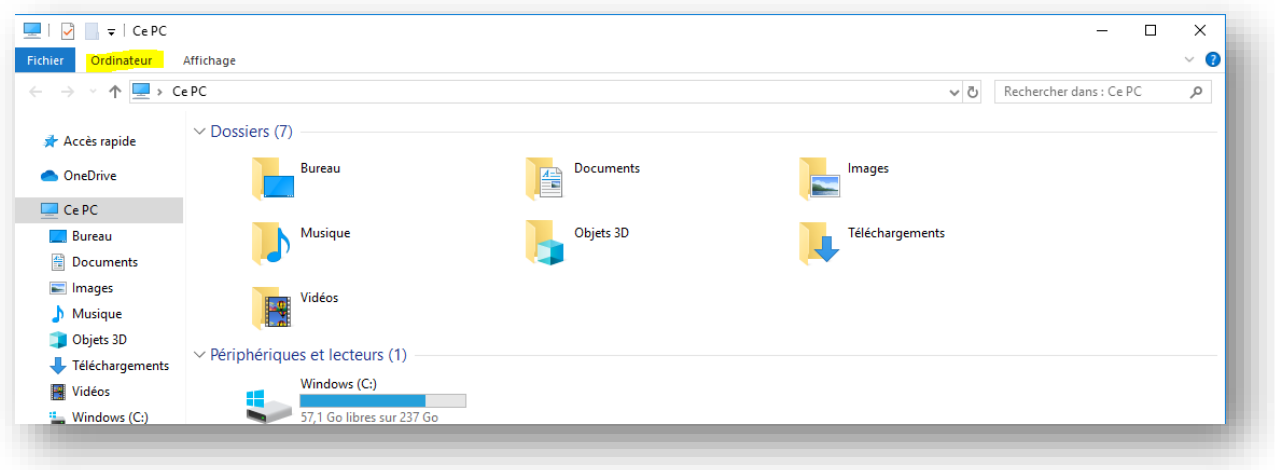

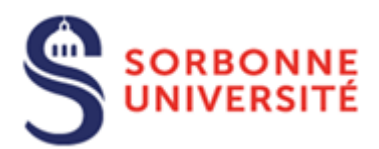

Puis cliquez sur **Connecter un lecteur Réseau**

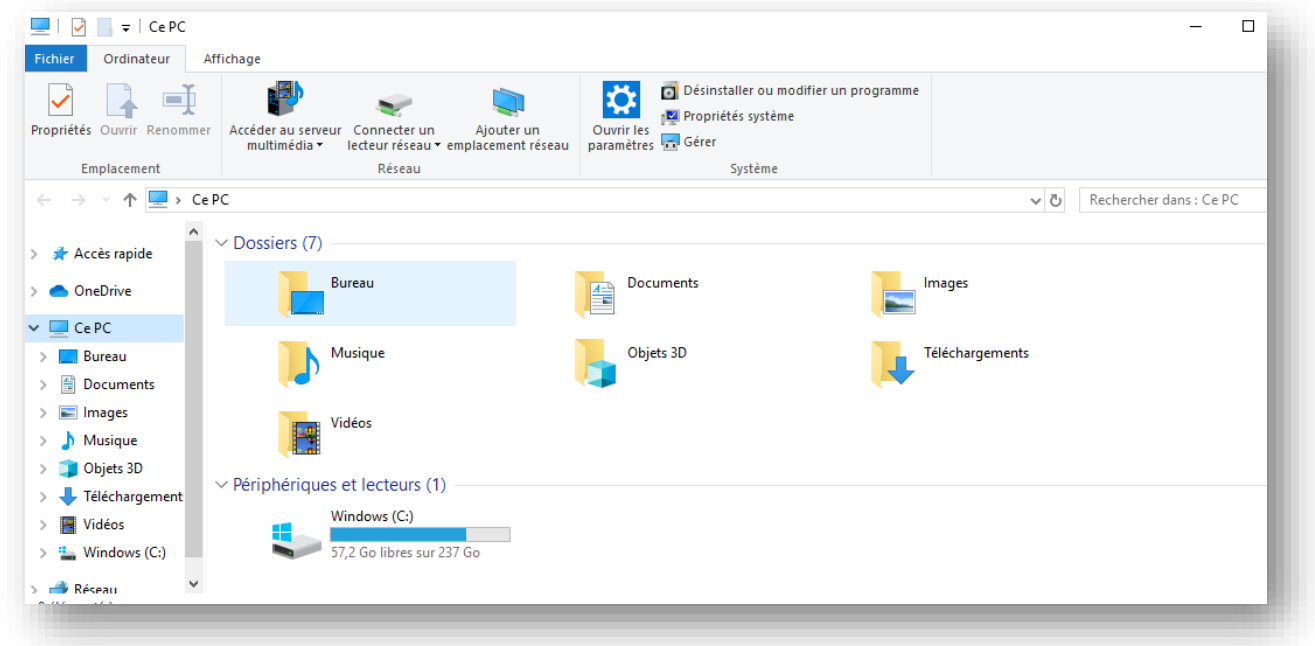

- Choisir **une lettre** pour le lecteur
- Saisir le nom du dossier **\\nas1.paris-sorbonne.fr\commun** et cocher **« Se reconnecter lors de la connexion »** ainsi que **« Se connecter à l'aide d'informations différentes »**
- $\triangleright$  Cliquer sur Terminer

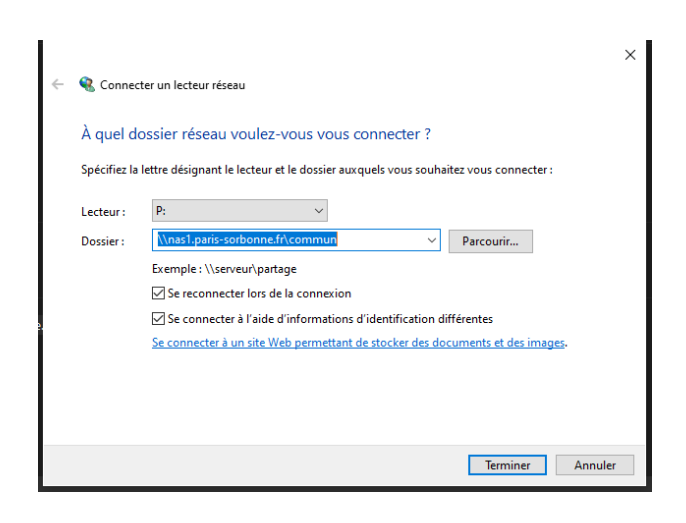

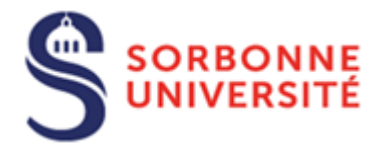

Renseigner vos identifiants vxxxx et votre mot de passe Windows. Cocher **« Mémoriser mes informations d'identification »**

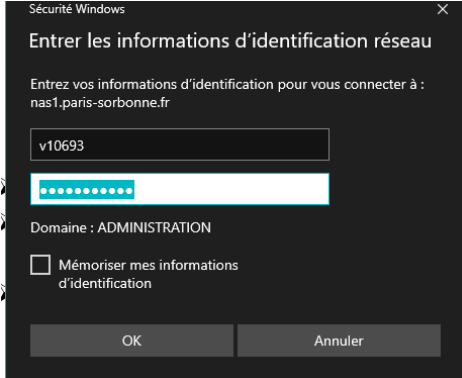

- Double cliquer sur **Commun** pour avoir l'arborescence des dossiers
- Sélectionner le dossier partagé de votre service

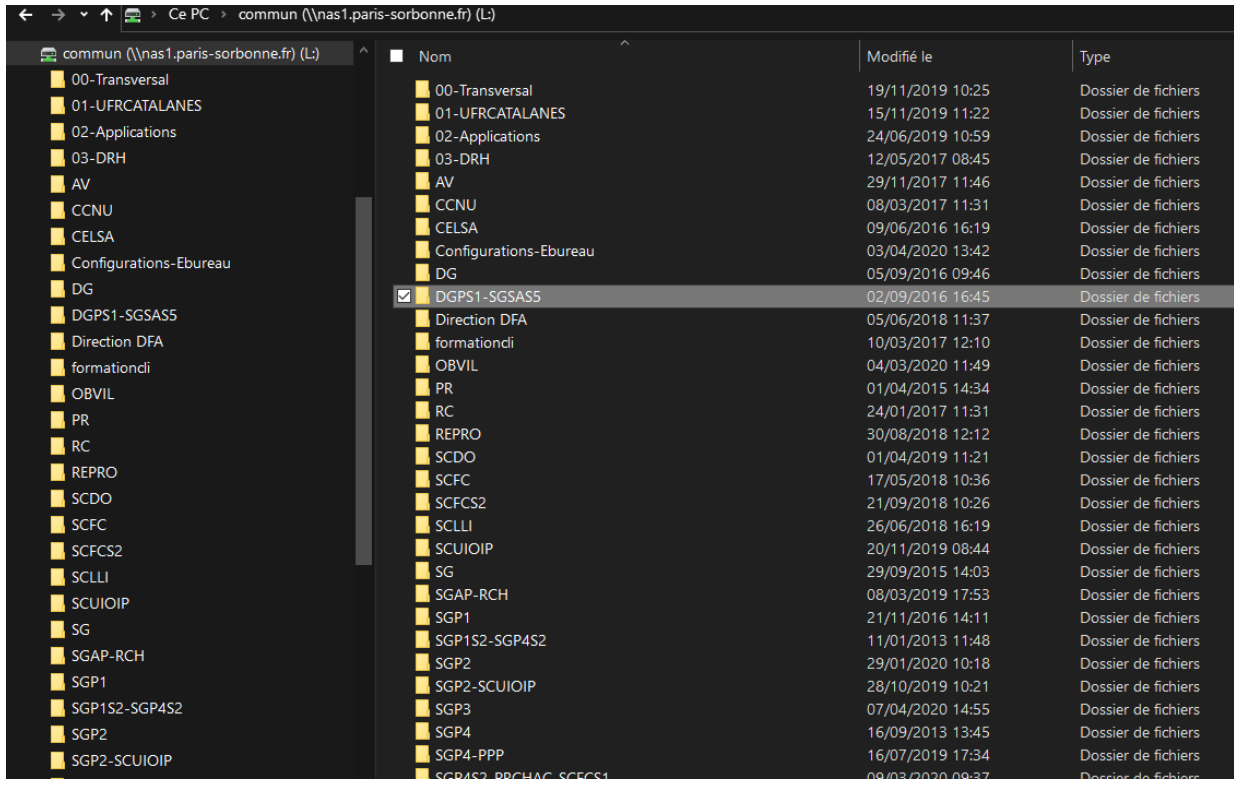

 Dans l'explorateur, vous avez accès à votre lecteur contenant les dossiers et sous-dossiers partagés de votre service

Le tableau des répertoires par service est à la racine de commun : **ListeRep-Commun.xls** Il vous permettra de reconnaitre celui de votre service

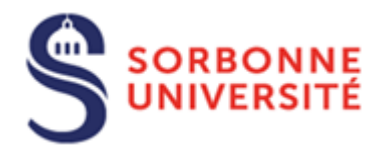

Vous pouvez également accéder à votre lecteur réseau personnel

Il suffit de suivre la même procédure que pour votre lecteur réseau commun, à l'exception du chemin réseau à renseigner : **[\\nas1.paris-sorbonne.fr\perso\vxxx](file://///nas1.paris-sorbonne.fr/perso/vxxx)** 

**Le vxxx correspondant à votre V**

Exemple :

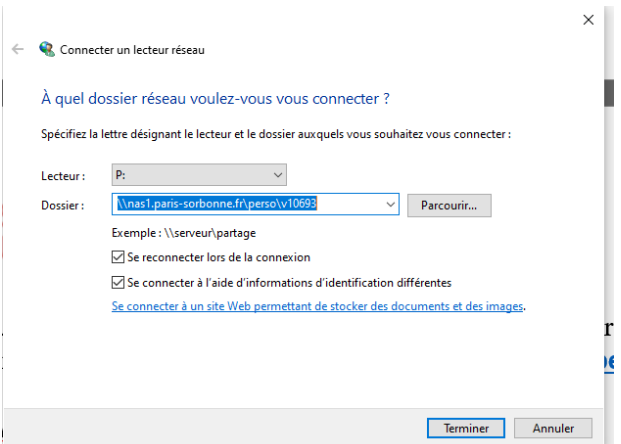

## <span id="page-6-0"></span>Accéder aux dossiers partagés (Nas Netapp) à partir d'un MAC

Pour accéder à vos dossiers, **vous devez vous connecter préalablement au VPN**

Lancer le **Launchpad** pour accéder au FortiClient

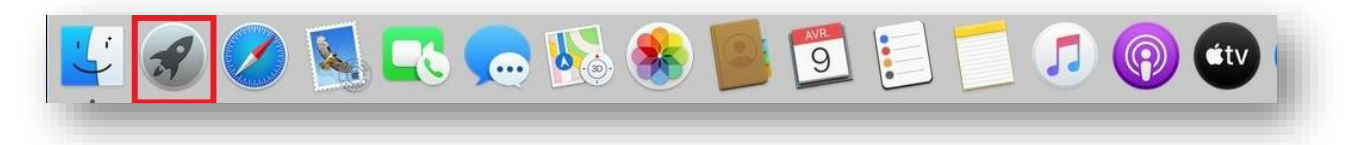

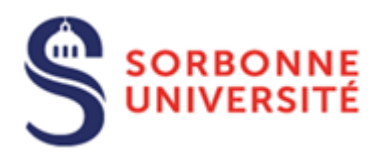

Cliquer sur FortiClient pour vous connecter au VPN

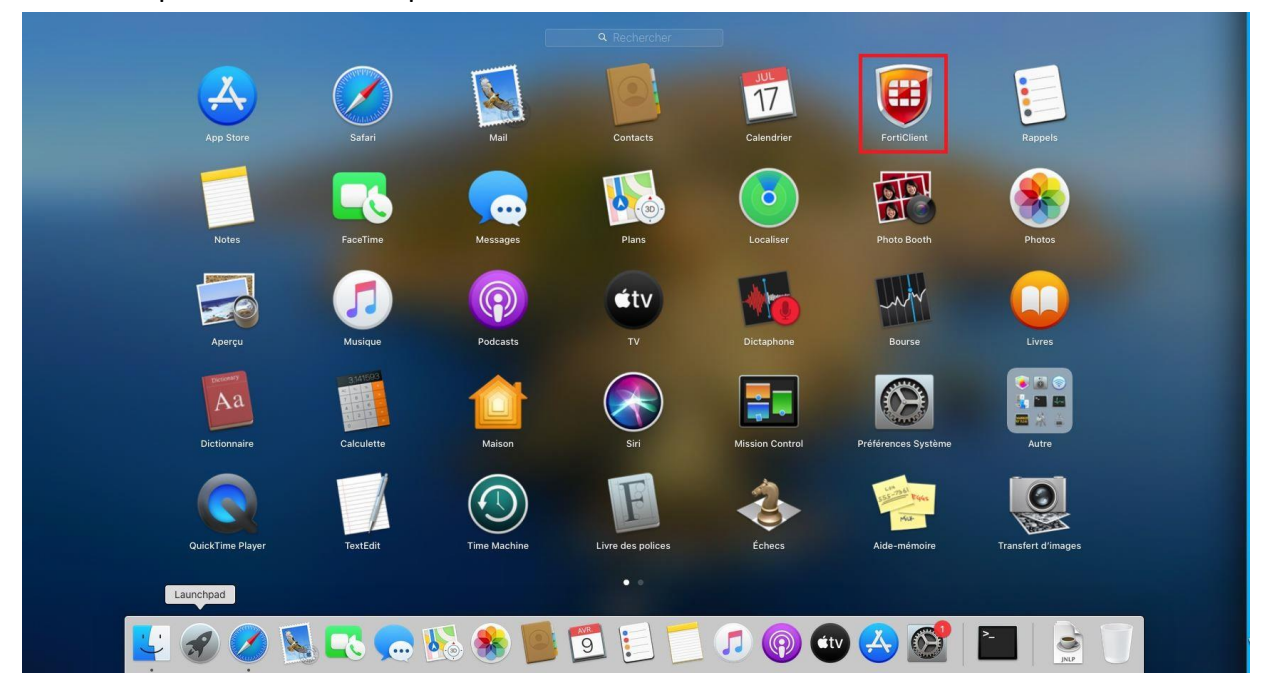

Saisir votre login et mot de passe pour être connecté au VPN

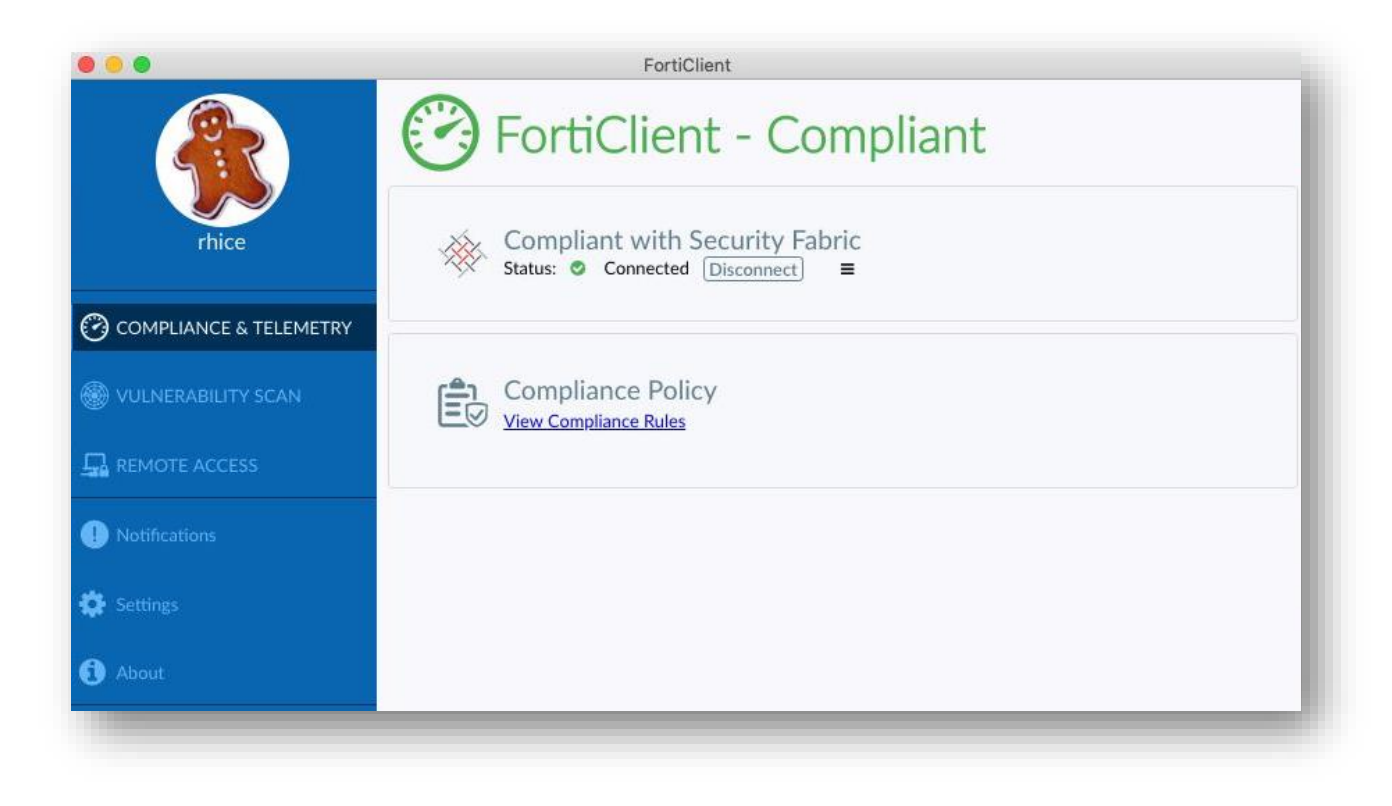

Direction du Système d'Information – Pôle Services aux Utilisateurs

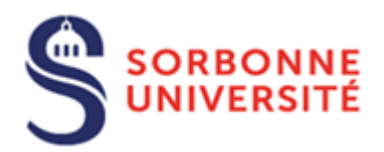

 $\triangleright$  Aller sur le Finder

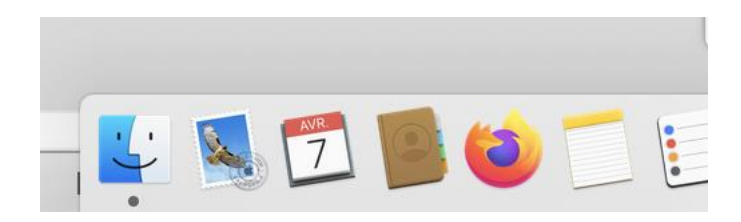

Cliquer sur le menu « Aller »

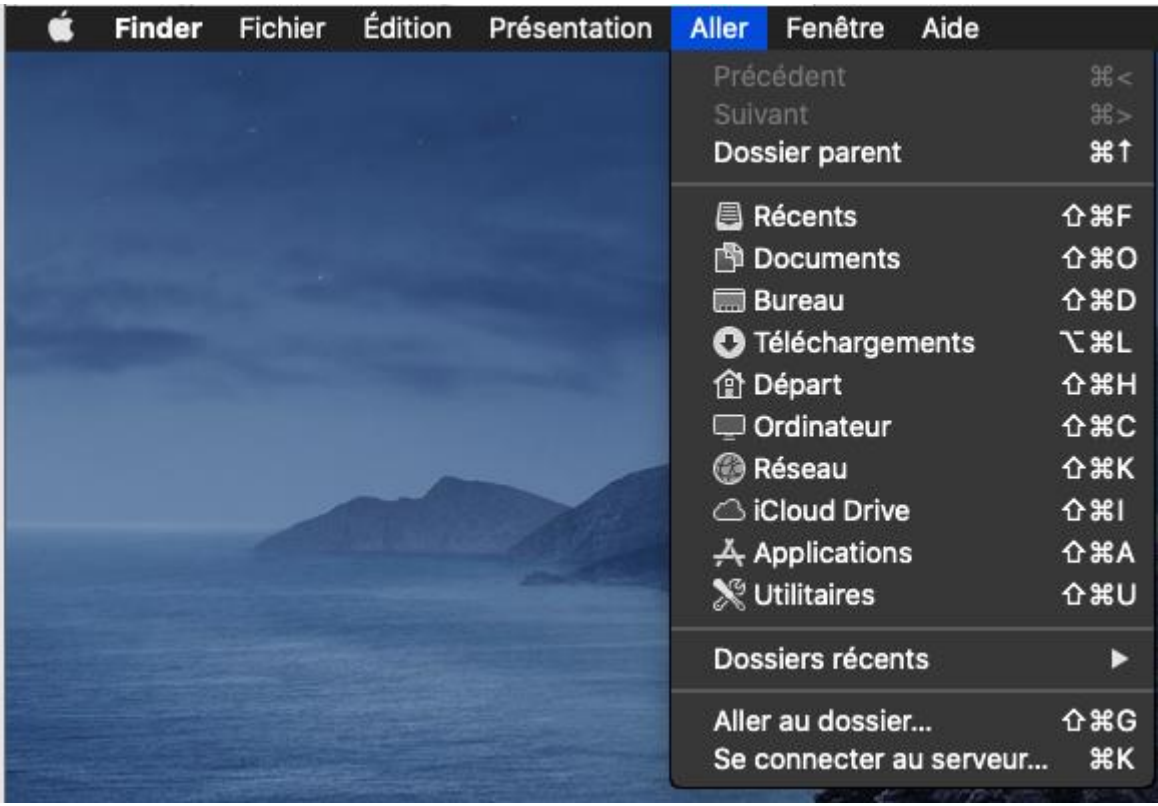

 Sélectionner « Se connecter au serveur… » puis saisir **smb//nas1.parissorbonne.fr/commun** puis cliquer sur **Connexion** 

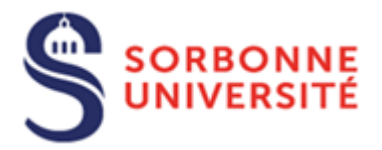

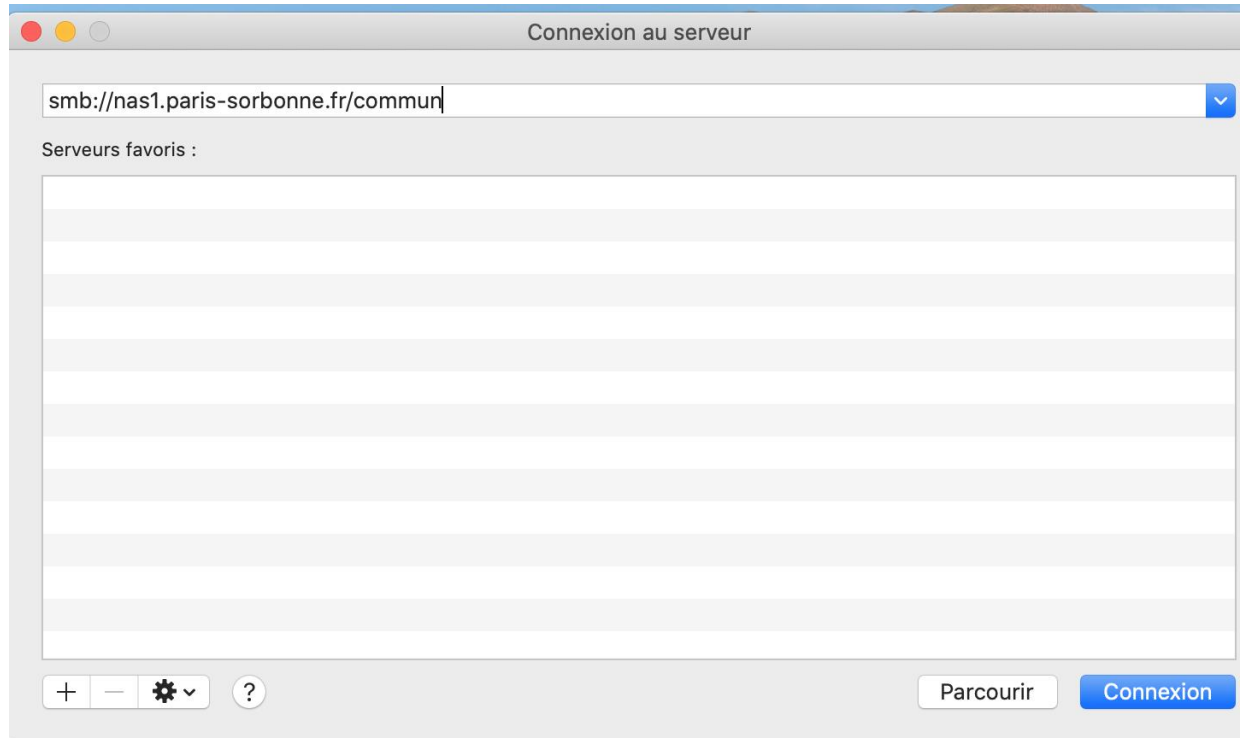

- Pour accéder à Commun, avant de cliquer sur Se connecter
- Saisir **votre login** en indiquant devant **administration\** et mot de passe pour se connecter Il faut impérativement cocher la case « Conserver ce mot de passe… »

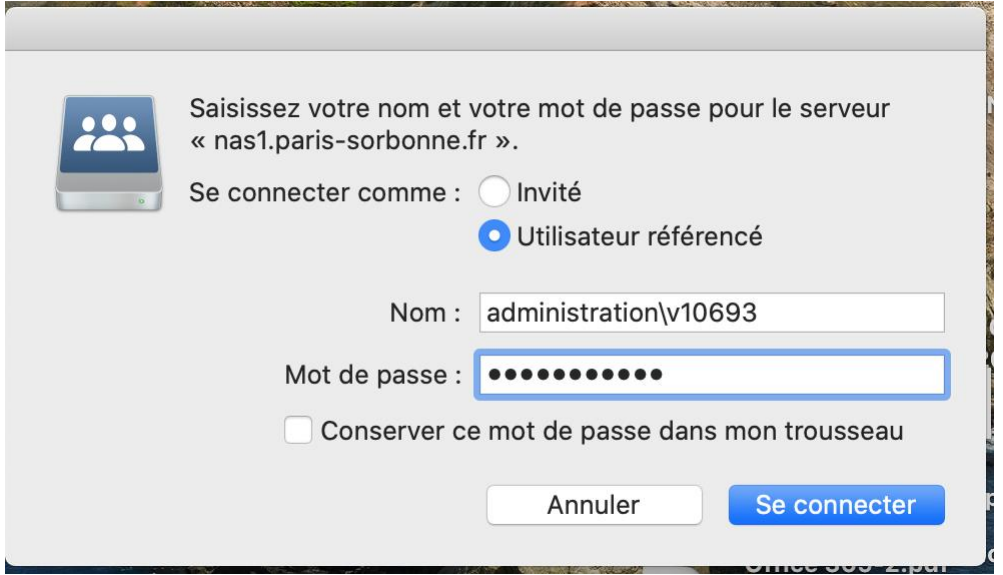

Direction du Système d'Information – Pôle Services aux Utilisateurs

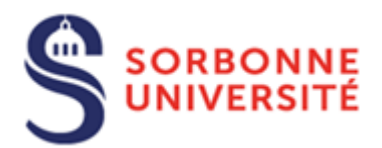

Sélectionner le dossier partagé de votre service

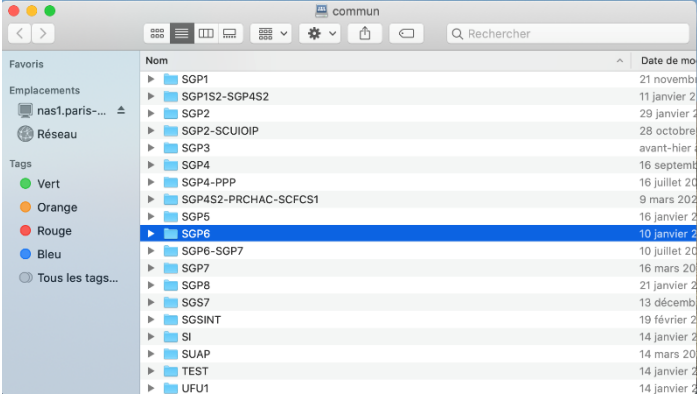

Pour accéder de façon permanente au lecteur commun, vous devez aller dans Finder

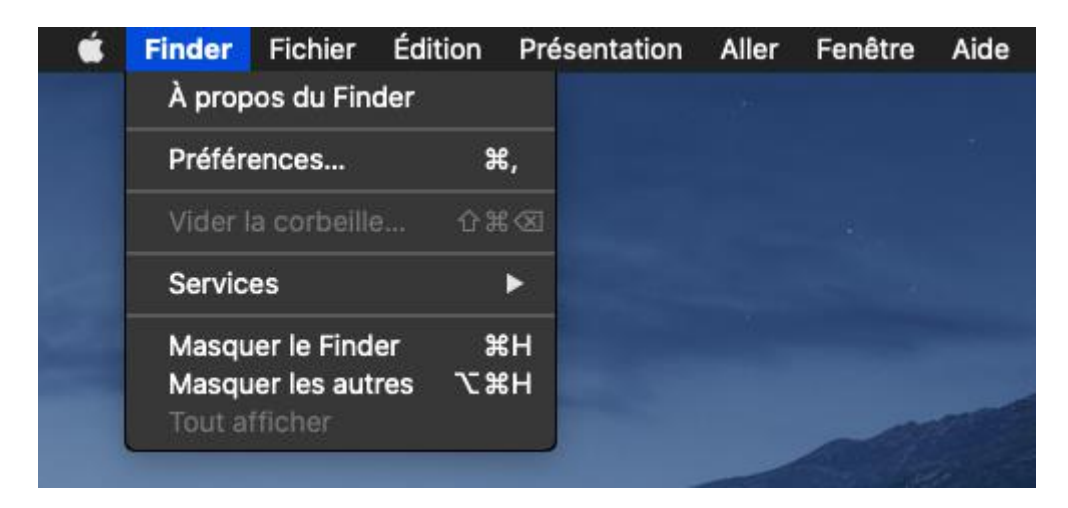

Cliquer sur Préférences puis cliquer sur **Serveurs connectés**

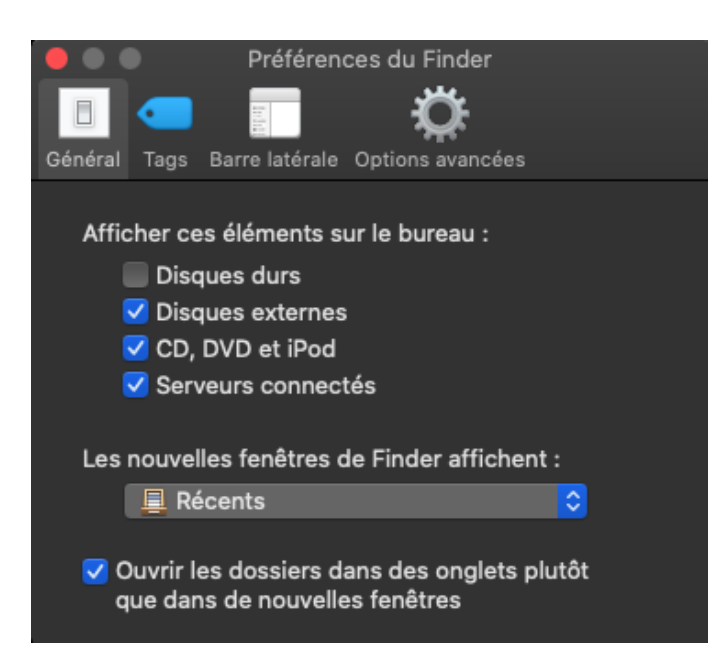

Direction du Système d'Information – Pôle Services aux Utilisateurs

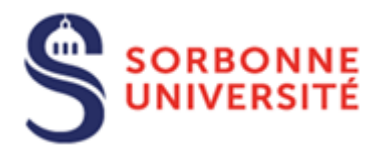

 $\triangleright$  Le lecteur de votre service apparaît sur le bureau

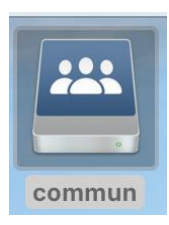

Faire un clic droit sur le lecteur et cliquer sur **Créer un alias**

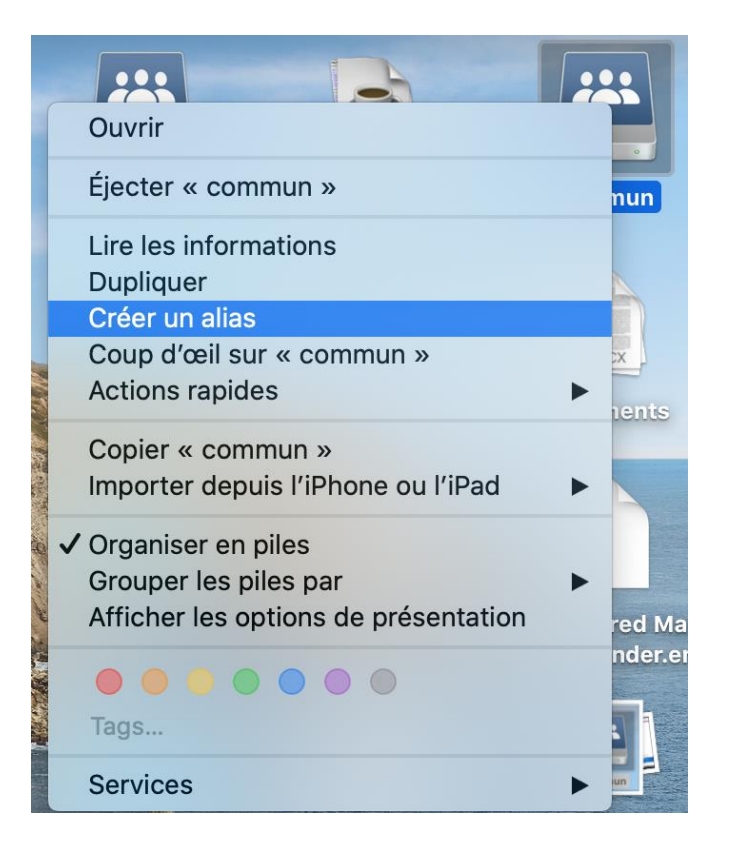

 Le lecteur de service alias apparait sur le bureau et accessible à chaque ouverture de session de votre VPN

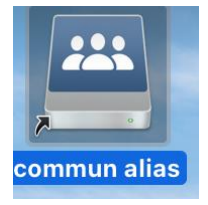